# **Table of Contents**

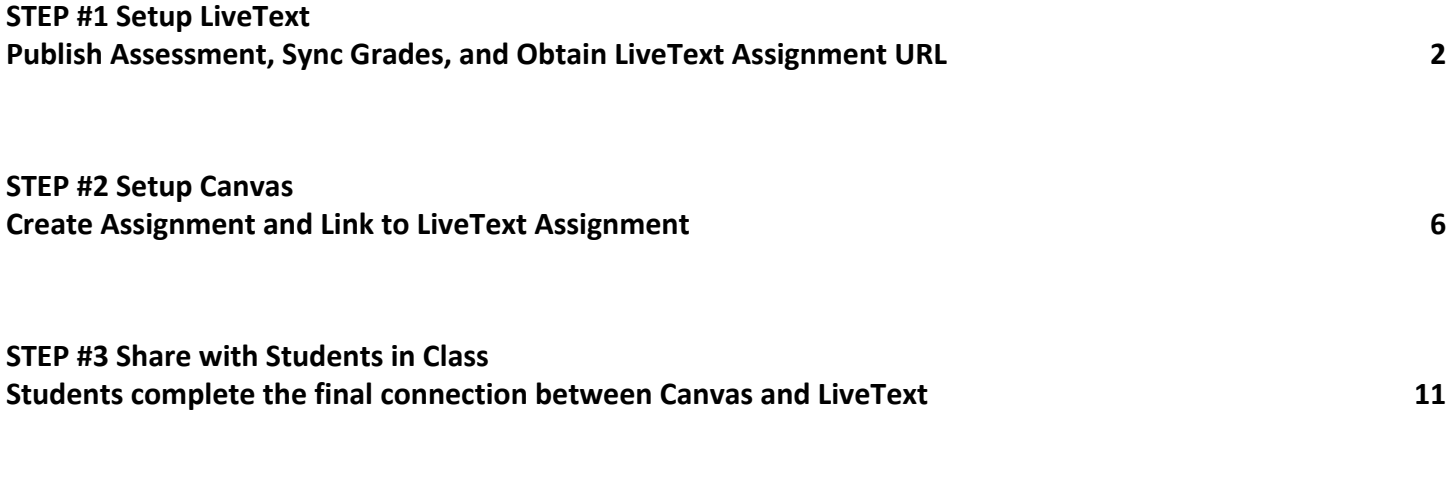

**[FAQs](#page-12-0) [13](#page-12-0)**

## <span id="page-1-0"></span>**STEP #1 Setup LiveText Publish Assessment, Sync Grades, and Obtain LiveText Assignment URL**

This guide provides detailed instructions on how to setup your LiveText course assignments to link with the Canvas Learning Management System (LMS).

#### **Terminology**

**Publish Assessment:** The course assignment is published in both LiveText and Canvas **Sync Grades with LMS:** Grades entered in the grade box in LiveText automatically sync into Canvas **Assignment URL:** The web address to the specific course assignment that will be accessed with Canvas

- 1. Open your browser, FireFox or Chrome, and enter the following website into the address bar: **[www.LIVETEXT.com](http://www.livetext.com/)**
- 2. On the right side of the webpage, click **Login** to enter your **Username** and **Password**

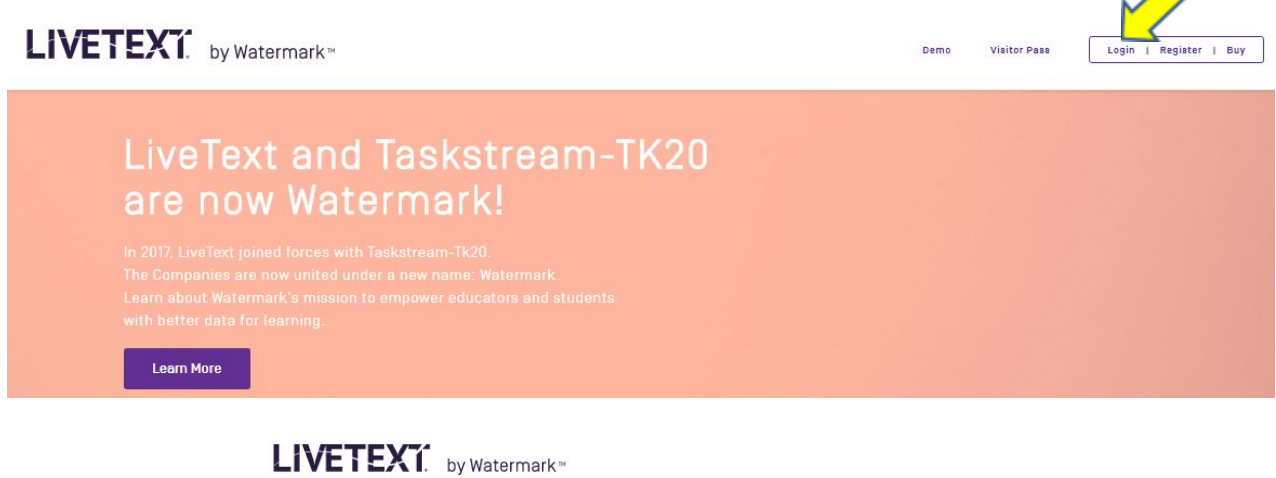

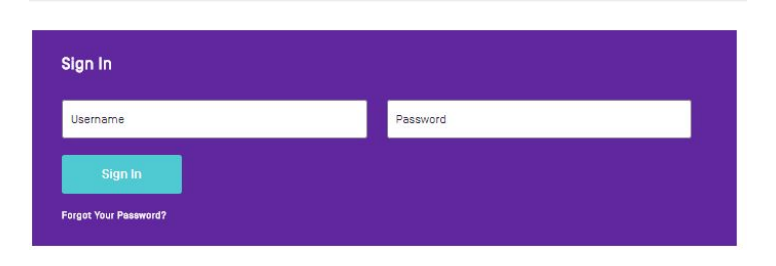

3. Click on your **Courses** tab

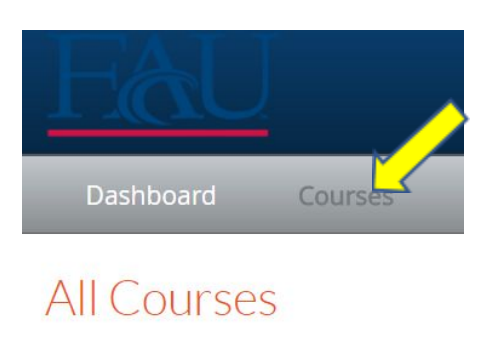

4. Click on the course you wish to sync with Canvas

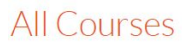

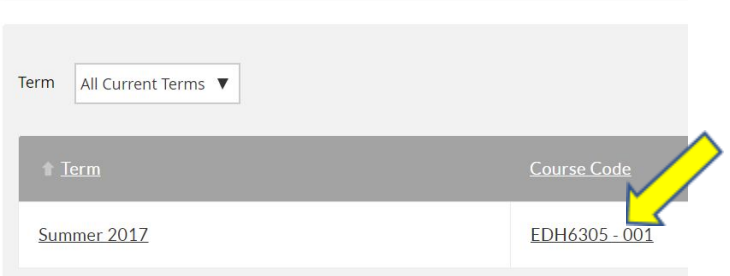

5. Click on the **Assignments** tab

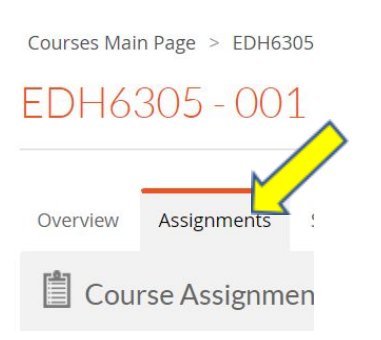

6. Click on the assignment link that you wish to sync with Canvas. For most courses, this will be the critical assignment with a competency assessment for the course.

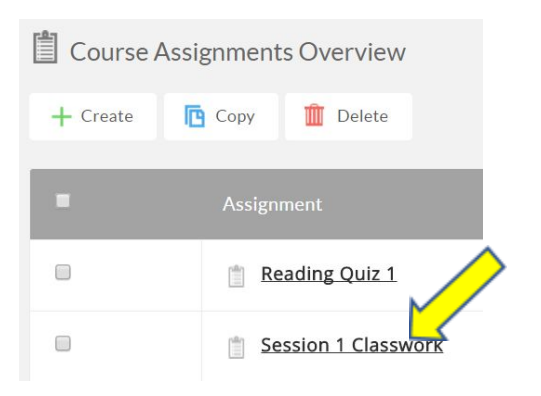

7. Click on the **Edit** icon under **Assignment Details**

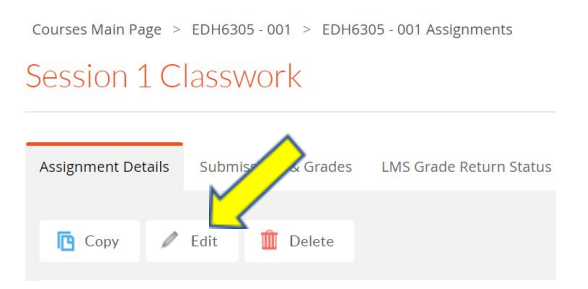

8. Scroll down to the **Assessment** section and click on **Show More >** under Assessment Type

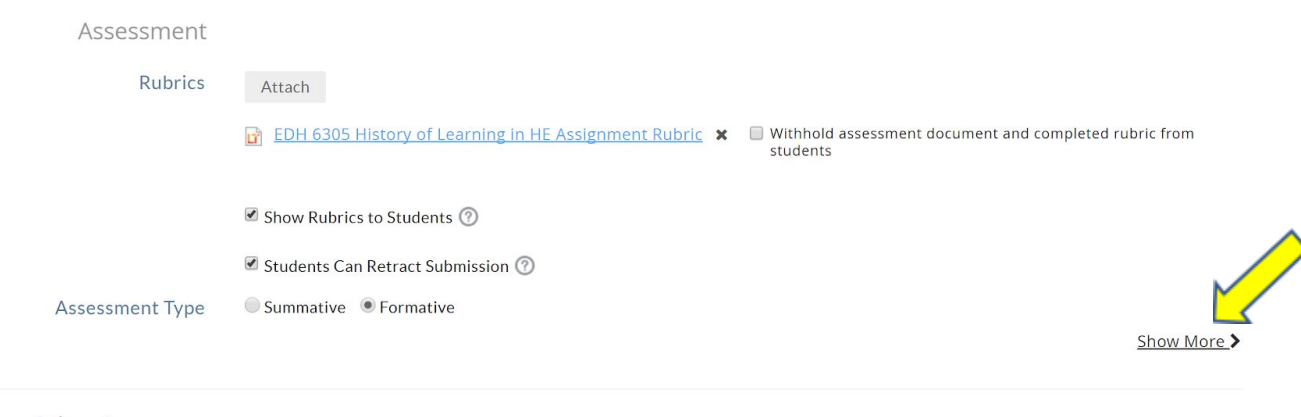

Other Assessors

9. Under **Assessment Type** check the boxes **Publish Assessments** and **Sync Grades with LMS**

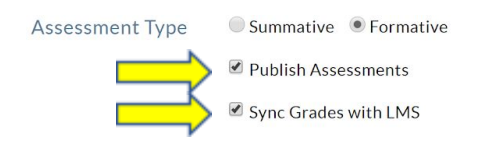

Show Less

10. Scroll down to the bottom of the webpage and click **Save Assignment**

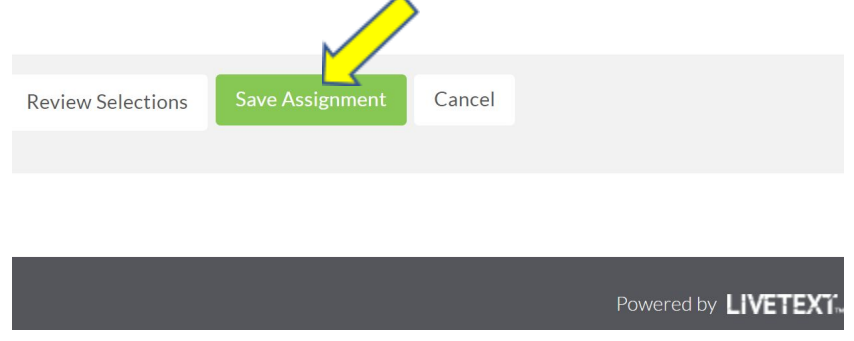

11. Under **Assignment Details**, highlight and then right click the **Assignment URL** and choose **Copy** The copy will "hold" while you move to part two of the set-up.

Courses Main Page > EDH6305 - 001 > EDH6305 - 001 Assignments

# Session 1 Classwork

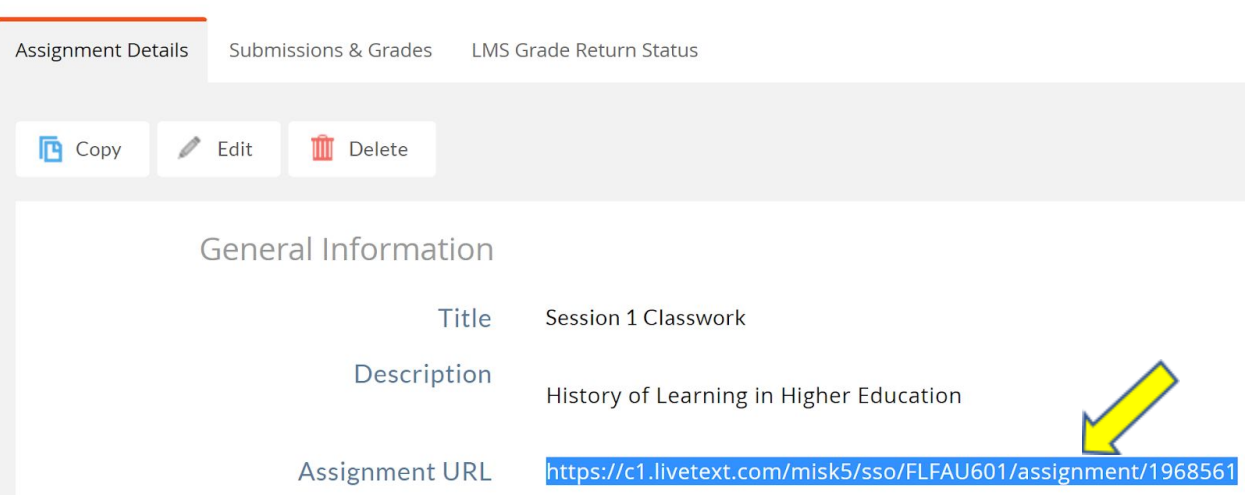

#### <span id="page-5-0"></span>**STEP #2 Setup Canvas**

### **Create Assignment and Link to LiveText Assignment**

This guide provides detailed instructions on how to setup your Canvas course assignments to sync with LiveText.

- 1. Open your browser, FireFox or Chrome, and enter the following website into the address bar: **canvas.fau.edu**
- 2. Enter your FAU **Username** and **Password**, then click **Login**

FLORIDA ATLANTIC UNIVERSITY®

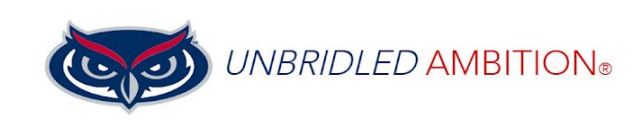

**HELP DES** 

# **LOGIN TO CANVAS**

Sign in with your FAUNet ID or click here to login as a Community member

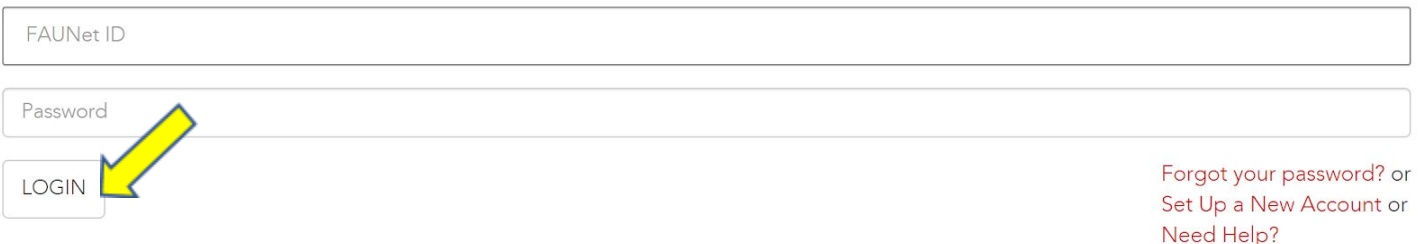

3. On the left side of the screen, click **Courses**, then click **All Courses**

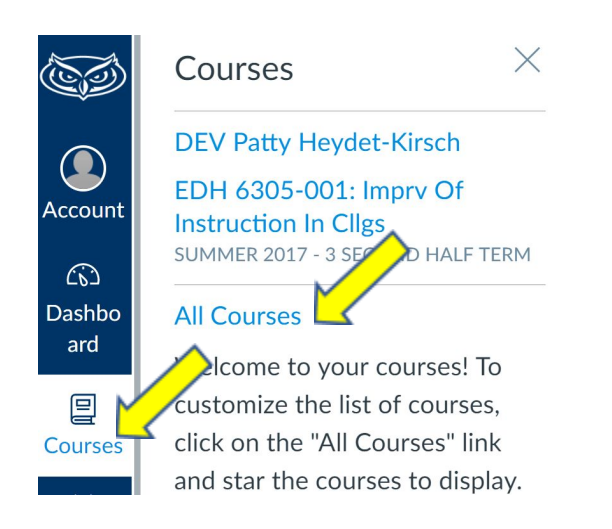

4. Click the same course that you copied the Assignment URL on page 4 of this document

**All Courses** 

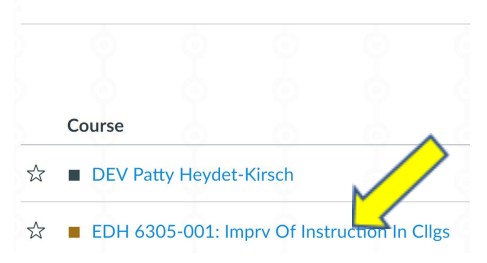

5. Click **Assignments** under the blue **Home** link

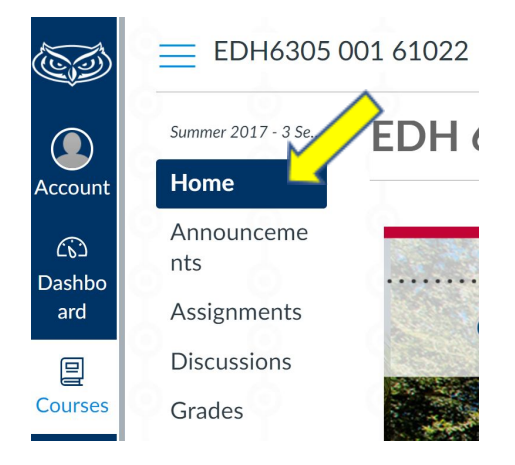

6. On the top right side of the screen, click **+Assignment**

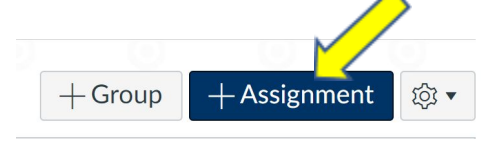

#### **LiveText (Watermark) – Canvas Integration**

7. Enter the **Assignment Name**, **Details**, and **Points OR Percentage Assignment Name**: Similar or same name in LiveText **Details**: Add some wording, picture, or logo here, ie. "Please click the link below to access the LIVETEXT portal to complete your assignment"

**Points**: Max value of points for the assignment. / **Percentage**: percentage value for the assignment.

**Please review FAQs regarding "Points" on page 9.**

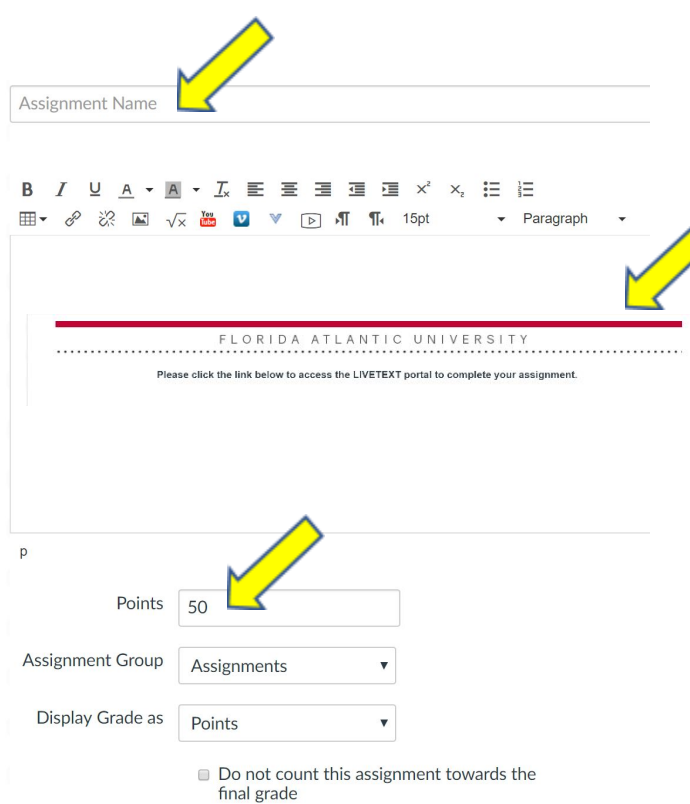

8. Under **Submission Type**, choose **External Tool** (#1)**,** click the checkbox **Load This Tool In A New Tab** (#2), type **Livetext** (#3) in the box next to **Find,** and last click **Find** (#4)

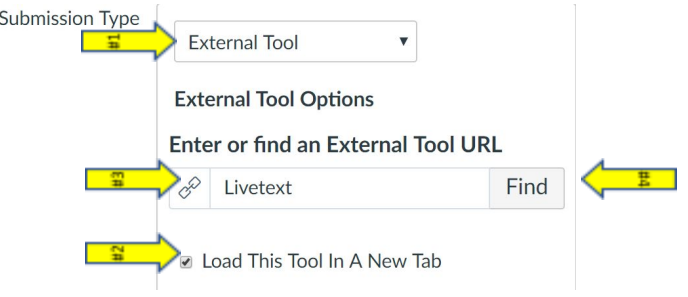

9. Click on **LiveText (LiveText LTI)**, then scroll down in this dialog box to the bottom and **erase** the **URL** address

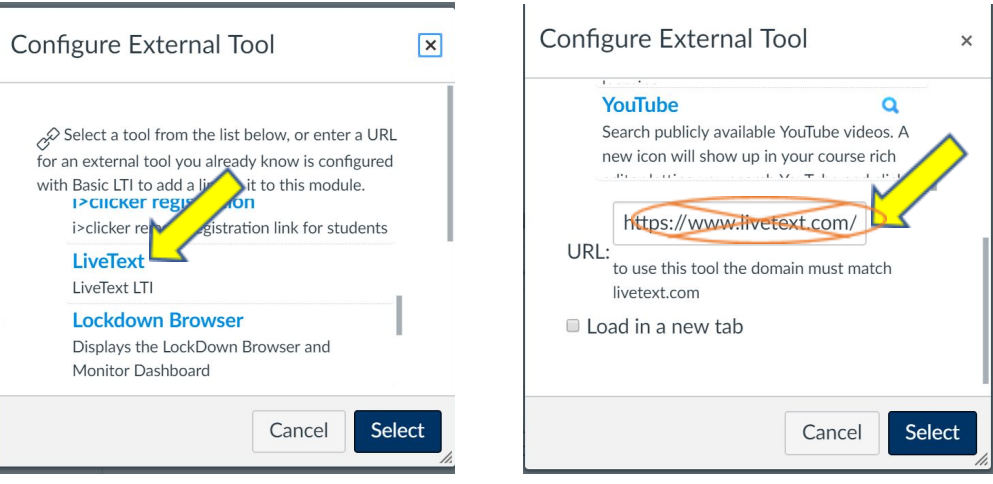

10. Paste the **Assignment URL** that was copied from LiveText (on page 4 of this guide) into the **URL** box, then click **Select**

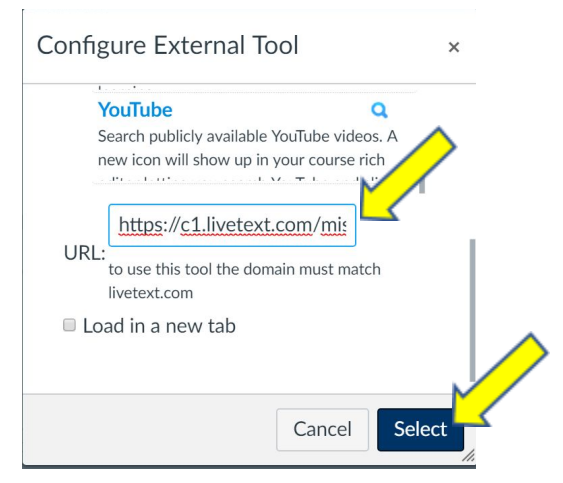

#### **LiveText (Watermark) – Canvas Integration**

11. Optional: Enter the date **Due**, when the assignment is **Available from** and **Until** dates

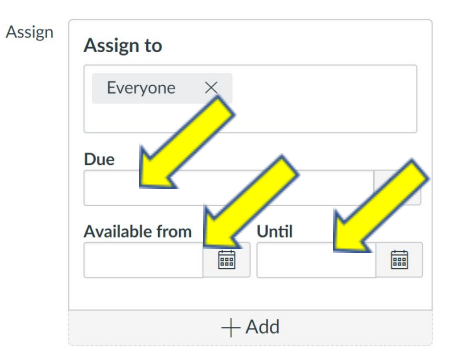

12. Click **Save & Publish** to save your assignment and publish it to your students in Canvas

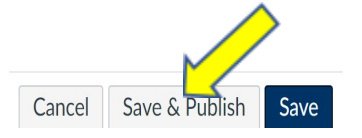

# <span id="page-10-0"></span>**STEP #3 Share with Students in Class Students complete the final connection between Canvas and LiveText**

This guide provides detailed instructions on how to setup your Canvas course assignments to sync with LiveText.

1. Open browser, FireFox or Chrome, and enter the following website into the address bar:

#### **canvas.fau.edu**

2. Enter FAU **Username** and **Password**, then click **Login**

FLORIDA ATLANTIC UNIVERSITY®

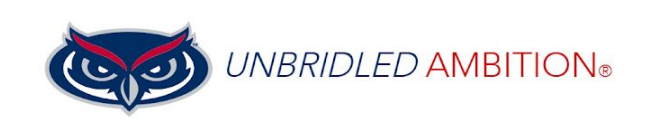

**HELP DES** 

# **LOGIN TO CANVAS**

Sign in with your FAUNet ID or click here to login as a Community member

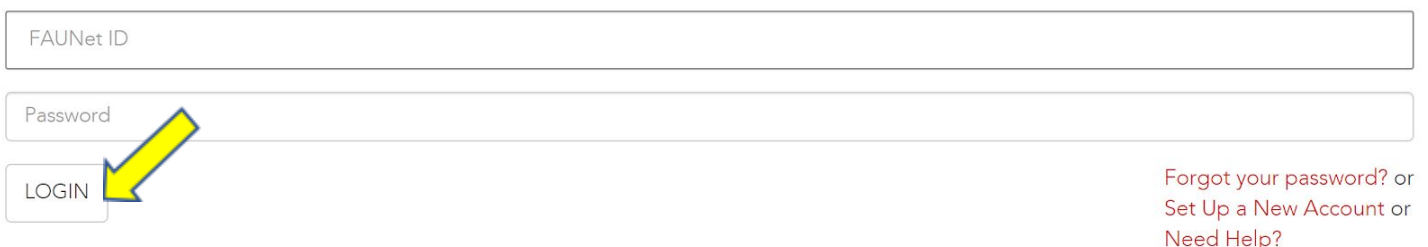

3. On the left side of the screen, click **Courses**, then click **name of the course**

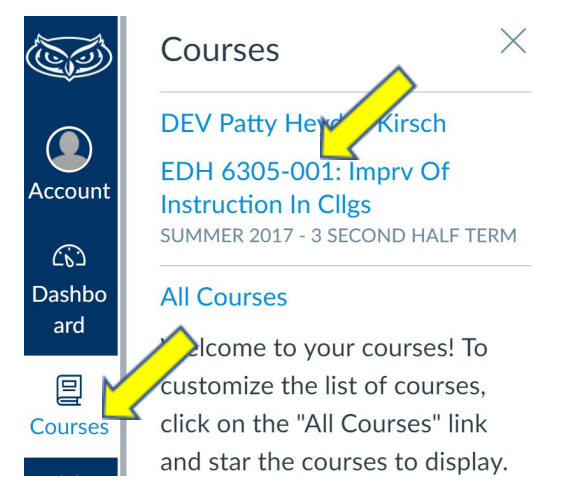

4. Click **Assignments** under the blue **Home** link

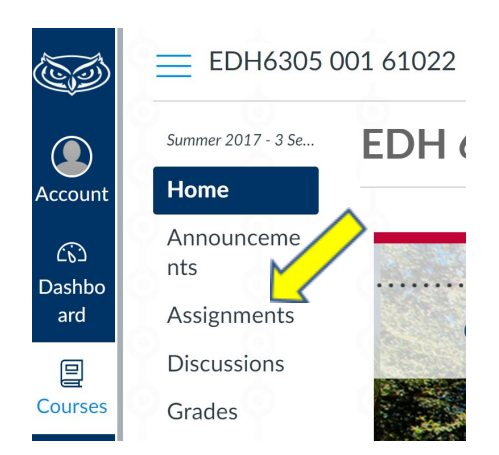

- 5. Click on the **Critical Assignment**
- 6. Enter your **Username** and **Password**

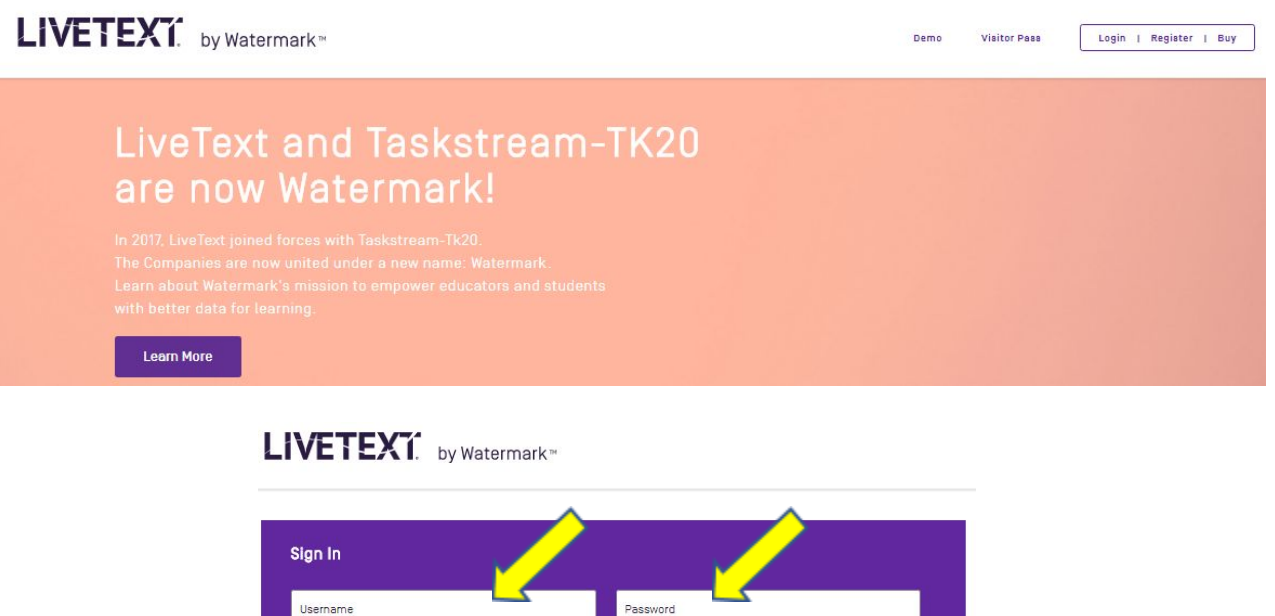

- 7. This will complete the LiveText-Canvas connection. Students will not be required to sign in again into LiveText after this initial login for this assignment.
- 8. Repeat for **each LiveText-Canvas assignment**.

**Forgot Your Password?** 

### <span id="page-12-0"></span>**FAQs**

- 1. *Will students need to log into LiveText every time they click on an assignment in Canvas?* One of the benefits of the integration is students only need to log into LiveText once when in the Canvas portal. Canvas will then no longer require them to log into LiveText. If you log into the LiveText from the website: [www.livetext.com,](http://www.livetext.com/) you will be required to re-enter your username and password.
- 2. Some student grades sync and others do not. Why is the grade not syncing between LiveText and Canvas? To submit an assignment, the students need to **start within the Canvas portal** and click on the link to the LiveText assignment **one time** in order for the LiveText-Canvas grading to sync. It is recommended that you advise your students to click on the LiveText assignment within Canvas, as soon as it is assigned. Don't worry, if they forget to access the Livetext portal through Canvas you can still score the rubric in Livetext, and enter the grade they earned manually in Canvas.
- 3. *I am using a POINT scale in Canvas. Why are the grades not matching in LiveText and Canvas?* Quick answer: Canvas is setup with a POINT scale, and LiveText gradebox is only a PERCENTAGE. When entering a grade into the gradebox in LiveText, it is based on percentage 0-100. Do not use % symbol in the gradebox. Once you enter the percentage value, as a whole number in LiveText, the sync to Canvas will correct the score.

Expanded answer and examples:

The assignment is listed in Canvas as a total 40 points possible. A student earns 85% of the total points possible. The faculty member would enter 85 into the Livetext gradebox, and the score would appear in Canvas as 34 (85% of the total possible 40 points)

The assignment is listed in Canvas as a total 15 points possible. A student earns 100% of the total points possible. The faculty member would enter 100 into the Livetext gradebox, and the score would appear in Canvas as 15 (100% of the total possible 15 points)

4. *As an instructor, what is the process of grading a LiveText assignment through Canvas?* After clicking on an assignment in Canvas, you will be brought to the **Submissions & Grades** LiveText webpage of the assignment chosen. Students can then be graded by selecting a student under the **Awaiting Assessment** column.

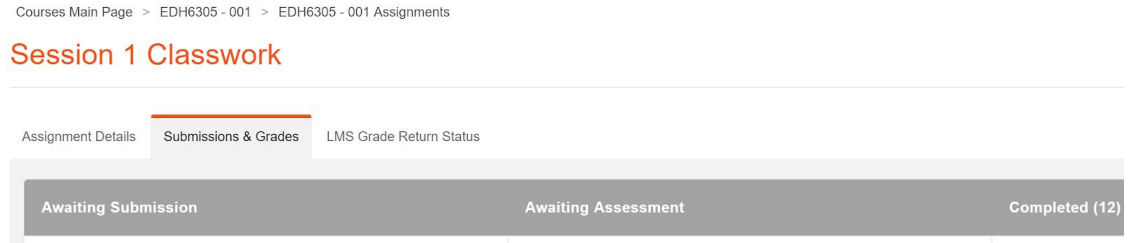

Complete the **Expand Rubric** (#1), add **Comments** (#2), enter percentage **Grade** (#3), click **Submit Assessment** (#4).

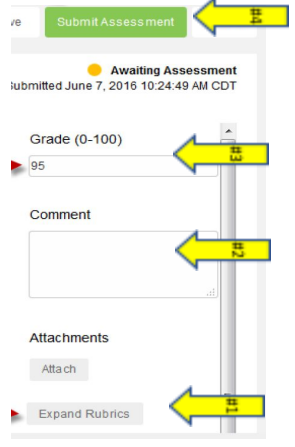

- 5. I only have one critical assignment or competency assessment in my course. Will using this synch make it easier for *me to enter grades at the end of the term?* Yes, because you have already scored the rubric and entered a percentage score in the Livetext gradebox when grading the CA in your course, the end of the term is simplified. You submit your course grades as you always do in Canvas, but do not have to log back into Livetext, as the assignment rubric scoring will already be completed.
- 6. I would like to try this, but may need some assistance. Is there someone to help me the first few times? Yes, the Office of Accreditation and Assessment has three full-time people eager to assist:

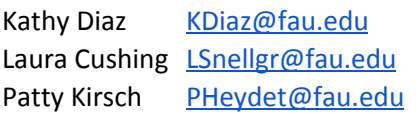